### Online App Access: Quick Set-up & Instructions

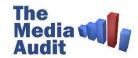

#### Welcome to The Media Audit

You will be accessing data ONLINE through our Citrix app, available by visiting: app.TheMediaAudit.com

This simple guidebook contains click-byclick instructions for accessing The Media Audit online

Some users may need install the Citrix Receiver plug-in, instructions on page 2

You may also need to adjust your browser settings using pages 6-8

#### **QUICK TIP**

After the initial set-up, whenever you want to access The Media Audit, you'll be able to simply jump to the login instructions on pages 3 and 4

Still need help? That's OK! Call us at 800,324,9921 Between 8:30A-9:00P Eastern

#### **PAGE**

- **Table of Contents**
- Citrix Receiver Plug-in Instructions (if needed)
- **Online Login Instructions**
- **Launching The Media Audit Software**
- Saving PDF Files to Your Computer from Citrix
- Plug-in Settings for Chrome Users
- Plug-in Settings for Firefox Users
- Plug-in Settings for Safari Users

### **Online App Access: Install Citrix Receiver**

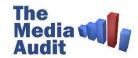

This first step may not be required because many newer model computers already have the necessary plug-ins installed. This step is optional depending on your set-up.

However, we recommend that you try this step first, just in case your computer doesn't have the required software.

### **CLICK BY CLICK**

- Using a web browser such as Chrome, Firefox, Safari, etc., navigate to www.Citrix.com
- With your mouse pointer, hover over the word "Downloads" at the top of the page
- When the dropdown menu appears, click on the link that looks like this:

Download Receiver 🖸 Install or upgrade from ICA client

Follow the download instructions

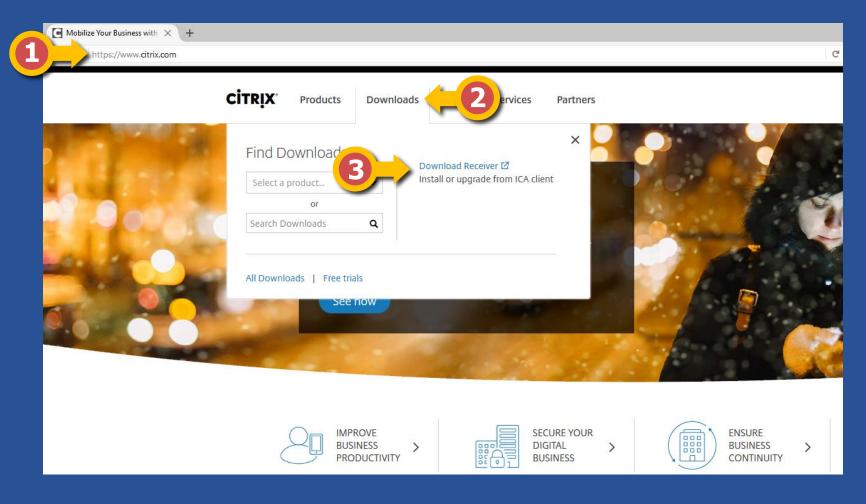

PLEASE NOTE: Different web browsers (Chrome, Firefox, Safari, etc.) have different security settings. You may need to read pages 6-8 if you get an error message.

ALSO: If you are blocked from installing the plug-in, due to "administrative rights" or any other security setting, you may need to contact your company's technology department to install the plug-in for you.

### Online App Access: Logging-in to The Media Audit

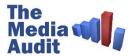

Using The Media Audit online has never been easier! Just open your web browser and follow the instructions below.

#### **CLICK BY CLICK**

- Once the Citrix Receiver plugin is installed (page 2), use your web browser such as Chrome, Firefox, or Safari to navigate to app.TheWediaAudit.com
- Enter in your user name and password, and click "Log On"

Your user credentials will be provided by your sales representative or the market coordinator

If you do not see the log on window when you navigate to app.themediaaudit.com, click on "Skip to Log On" to get there.

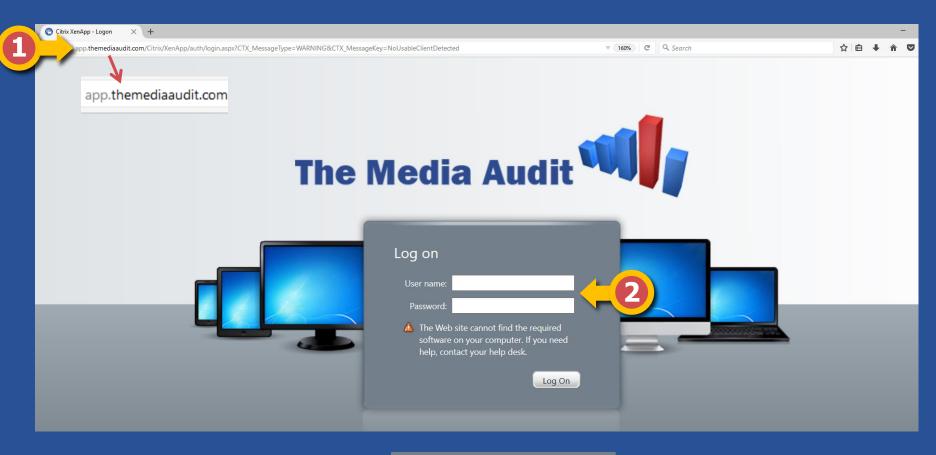

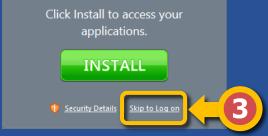

Still need help? That's OK!
Call us at 800.324.9921
Between 8:30A-9:00P Eastern

### **Online App Access: Launching The Media Audit Software**

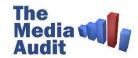

You can now access data from The Media Audit...

#### **CLICK BY CLICK**

- After The Media Audit virtual desktop loads, double-click on the TMA icon to launch
- Once The Media Audit's application launches, you'll be asked to choose the market you wish to delve into
- Click the market you wish to explore and then click "OK" to load the data

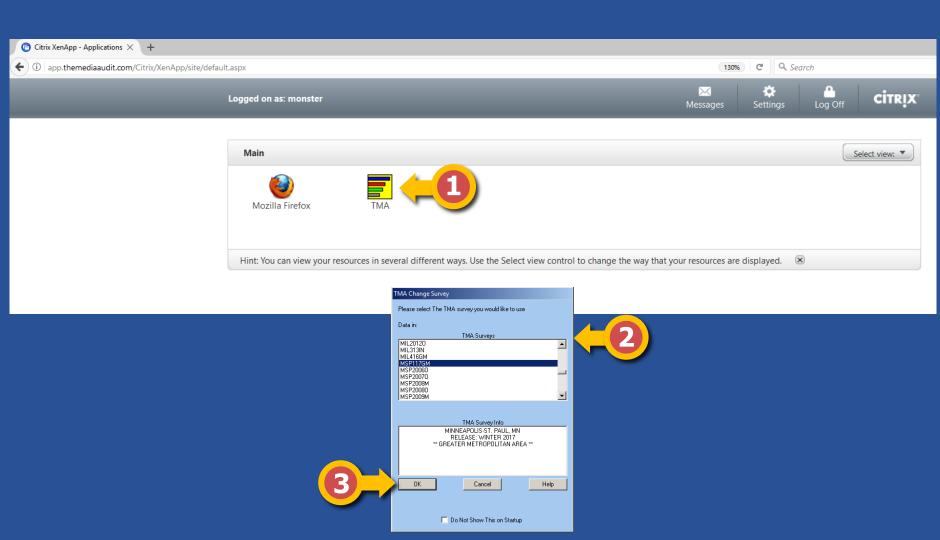

Still need help? That's OK!
Call us at 800.324.9921
Between 8:30A-9:00P Eastern

## Online App Access: Saving a PDF File to Your Computer

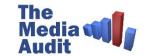

After you've created the perfect report, sometimes you want to save it as a PDF. However, since you are using a virtual desktop on another computer, there are a few extra steps in order to get the file to you own personal computer.

#### **CLICK BY CLICK**

- After completing a report, click on the print icon on the toolbar
  - **a**
- In the "Print" dialog box, select the Adobe PDF (MBenitez) printer using the drop-down option
- In the "Save PDF File As" dialog box, please select the option to "SAVE TO YOUR COMPUTER"
- If at any time you see a "Citrix
  Receiver Security Warning",
  please "Permit all access" so that
  the PDF can save correctly to your
  computer

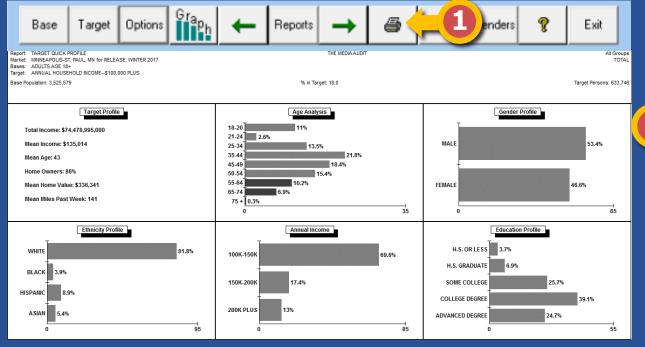

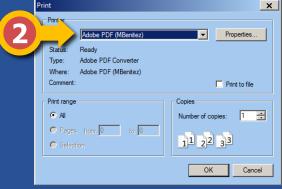

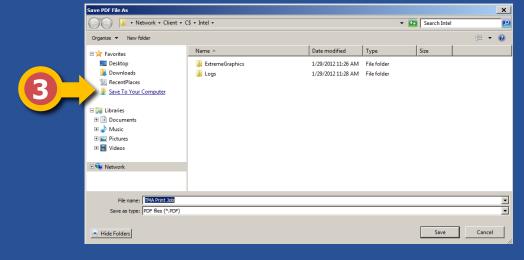

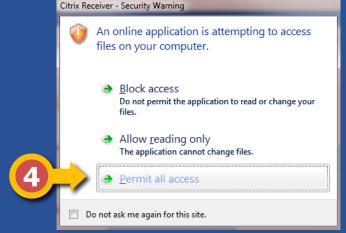

## **Online App Access: Chrome Plug-in Settings**

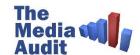

If you have issues accessing the online app, Chrome users may need to follow these 3 quick steps...

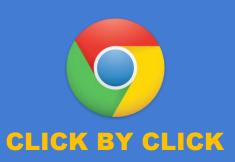

- After The Media Audit virtual desktop loads, double-click on the TMA icon to launch
- The Citrix Receiver plugin will load and drop down to the downloads area in the lower left-hand of the application window.
- Click on the dropdown and choose
  Always Open Files Of This Type

  Open
  Always open files of this type

Open
Always open files of this type
Show in folder
Cancel

**Unblocking the Citrix Receiver plug-in in Chrome** 

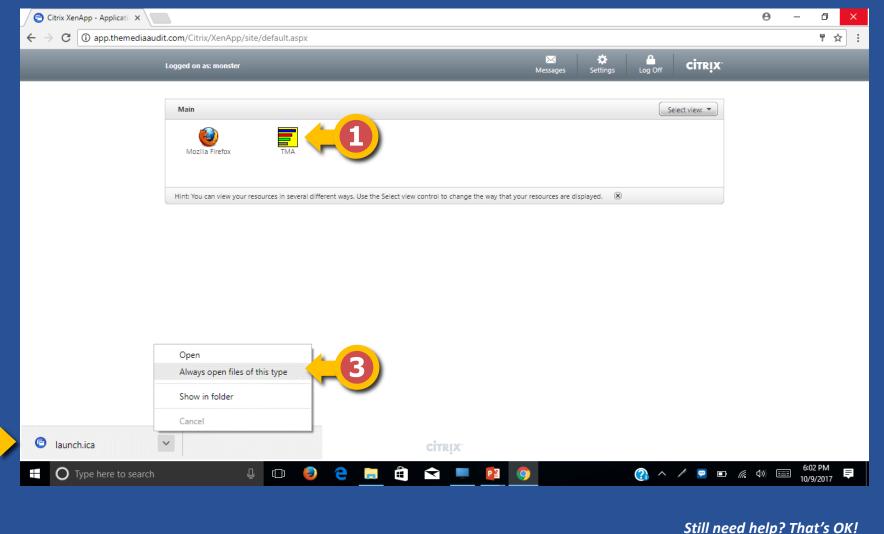

PAGE 6

Call us at 800.324.9921
Between 8:30A-9:00P Eastern

## **Online App Access: Firefox Plug-in Settings**

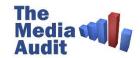

If you have issues accessing the online app, Firefox users may need to follow these 3 quick steps...

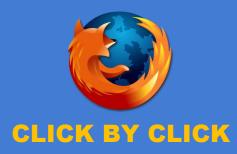

- Click on Tools in the Firefox menu at the top of the page. Then click on Add-Ons. Or press your controlshift-A keys simultaneously.
- An Add-Ons Manager tab will appear. Click on the Plugins icon on the left side of the page.
- Make sure the Citrix Receiver is set to Always Activate. If it isn't set to that, then click on the drop-down button and choose Always Activate.

### **Unblocking the Citrix Receiver plug-in in Firefox**

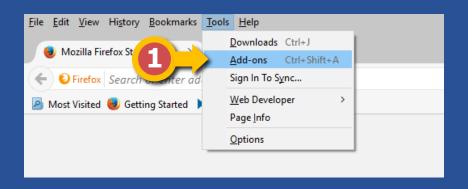

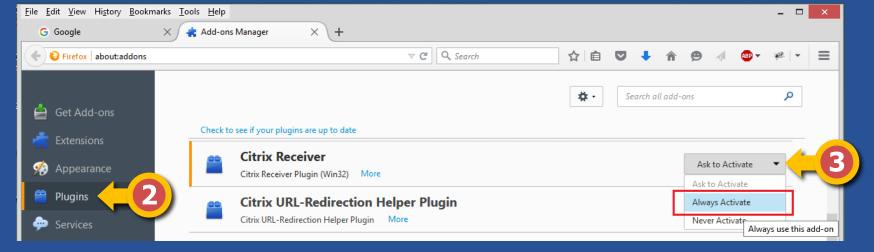

# **Online App Access: Safari Plug-in Settings**

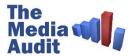

If you have issues accessing the online app, Safari users may need to follow these 5 quick steps...

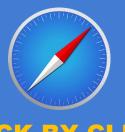

#### CLICK BY CLICK

- In the Safari application, click on Safari at the top left of the application window; then choose Preferences.
- In Safari Preferences, click on the Websites option in the menu.
- Click on Citrix Receiver in the Plug-ins list along the right hand side of the settings window.
- Make sure the Citrix Receiver plugin (for the configured website app.themediaaudit.com) is set to On rather than Ask.

### **Unblocking the Citrix Receiver plug-in in Safari**

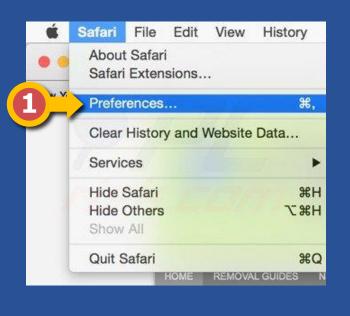

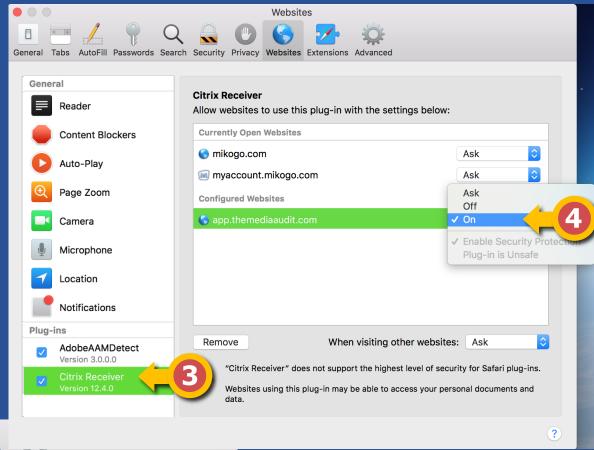

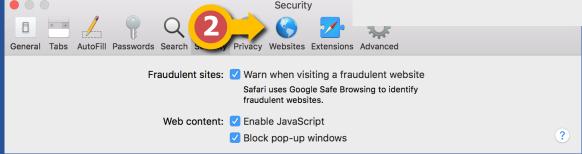

Still need help? That's OK!
Call us at 800.324.9921
Between 8:30A-9:00P Eastern